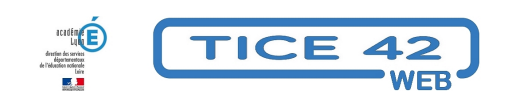

## **TuxBot**

- Education au numérique - Nouveaux usages -

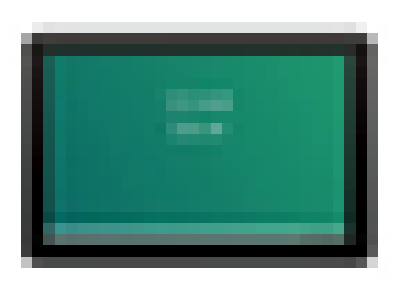

Date de mise en ligne : dimanche 17 septembre 2023

**Copyright © TICE 42 - Tous droits réservés**

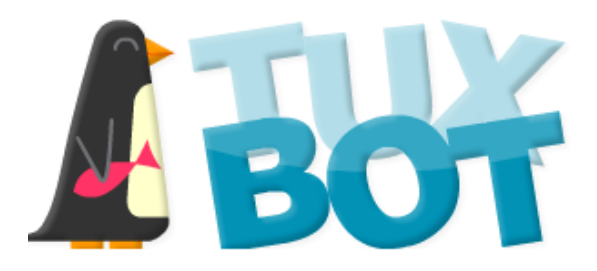

[bloc\_ombre]

**–** Tuxbot propose de piloter un petit pingouin sur un damier en contournant des obstacles et en croquant des poissons.

**–** Accessible à **des enfants de tous âges**, il repose sur des défis de plus en plus difficiles à relever.

**–** Outre les 20 défis pré-programmés, TuxBot propose 20 autres défis que les enseignants ou les élèves vont **pouvoir créer eux-mêmes**.

**–** On peut installer TuxBot dans un environnement **Windows**, mais aussi sur une tablette **Androïd**.

**–** l'application n'est pas disponible sur le Play Store, Pour l'installer sur une tablette, vous pouvez procéder de la façon suivante :

## **[bleu]Installation de Tuxbot sur une tablette Androïd**[/bleu]

1- **[Autoriser](https://tice42.enseigne.ac-lyon.fr/spip/javascript:;) les sources inconnues sur votre tablette** [: dans les paramètres \(icône roue crantée\), choisir](https://tice42.enseigne.ac-lyon.fr/spip/javascript:;) "paramètres avancés" puis "sécurité" et déplacer le curseur "sources inconnues" pour qu'il devienne vert.

2- Téléchargez sur votre PC le package androïd de TuxBot en suivant ce lien.

 3- **Connectez votre tablette à votre PC** via un câble USB.Elle apparaîtra dans l'explorateur de fichiers comme une clé USB.

 4- **Transférez le package** (qui se nomme "tuxbot\_1.3.3") sur la tablette : [Créez](https://numerique53.ac-nantes.fr/ressources/tuxbot/index.php#download) un dossier "apk" dans "stockage de l'appareil" et déposez le package dedans.

 5- **installez l'application** : appuyez sur l'icone de tuxbot (en forme de pingouin) et cliquez sur "installer". Vous trouverez alors TuxBot dans vos applications.

[/bloc\_ombre]

[texte\_center][bouton\_couleur2]Tuxbot[/bouton\_couleur2][/texte\_center]